## **Anleitung zum Eintragen von Events**

[www.salsita.eu/wp1](http://www.salsita.eu/wp1) 

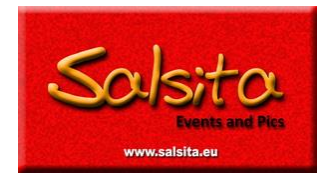

#### **Das zuerst:**

Jeder kann nach dieser Anleitung Termin eintragen, mit Bild und Text. Wer nur einen Termin eintragen will, überspringt den nächsten Absatz mit der Registrierung und liest bei "Event eingeben" weiter

#### **Registrierung**

Wer hier Termine nachträglich bearbeiten, löschen, oder sonst verwalten will, muss sich erst als User registrieren:

Im Menü unter [mehr] – [Termin eingeben] wird die allgemeine Eingabemaske geöffnet. Rechts oben steht [anmelden]. Bitte darauf klicken, dann kommt ein Anmelde-Fenster. Beim ersten Mal bitte links unten auf [Registrieren] klicken.

Bitte einen sinnvollen Benutzernahmen und die E-Mail-Adresse eingeben und dann den Button [Registrieren] klicken. Innerhalb von 10 Minuten kommt ein Bestätigungsmail. Hier bitte auf den ersten Link klicken und im folgenden Fenster dein persönliches Passwort eingeben und auf [Passwort zurücksetzen] klicken.

Dann öffnet sich ein neues Fester mit deinem Profil, indem du bitte Namen und wenn du Lust hast

weitere Infos ergänzt. Sonst bitte nichts ändern und mit dem Button **Standard Burgen eines dem Wieder** zurück zur normalen **salsita.eu** Internet-Seite.

#### **Event eingeben**

Dann auf die Salsita-Seite gehen und [mehr] - [Event eingeben] wählen.

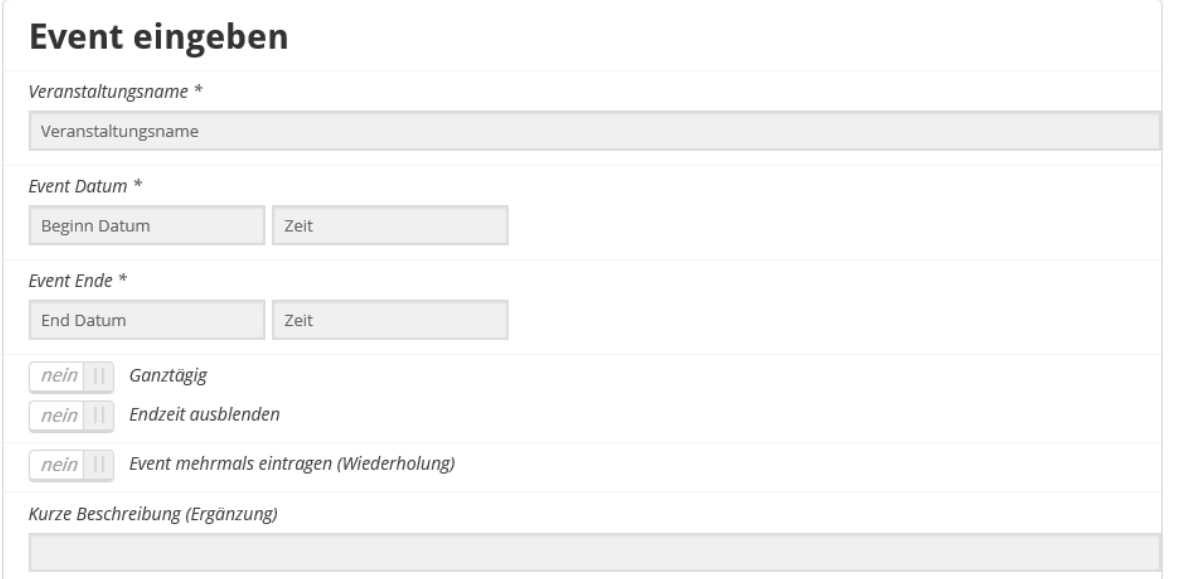

Bitte den Namen des Events eingeben, dann Datum und Uhrzeit. (Wichtig: Auch Enddatum und Endzeit eingeben. Denn bis zum eingegebenen Endzeit bleibt der Event im Kalender sichtbar.)

Anschließend kannst du unter [kurze Beschreibung] einen Zusatz hinzufügen, der in der Listenübersicht als zweite Zeile sichtbar ist.

Beispiel:

- Veranstaltungsname Silvester Party im Partyraum
- Zusatz: mit DJ Mustermann in Lindau

Wenn du einen mehrtägigen Termin eintragen willst, kannst du das mit "von - bis" eintragen. Wenn sich der Termin wiederholt (täglich, wöchentlich, monatlich) dann kannst du das unter [Event mehrmals eintragen] steuern. Bitte nicht mehr als 10 Wiederholungen auswählen, sonst kürzen wir das manuell. (Wegen schlechter Erfahrungen in der Vergangenheit)

Anschließend kannst du hier die Beschreibung den Events eingeben und dabei die gestalterischen Elemente wie fett, unterstreichen, farbig, eingerückt, Aufzählungspunkte, und mehr. Du kannst auch im Text Links auf Seiten markieren und mit externen Internetseiten verknüpfen.

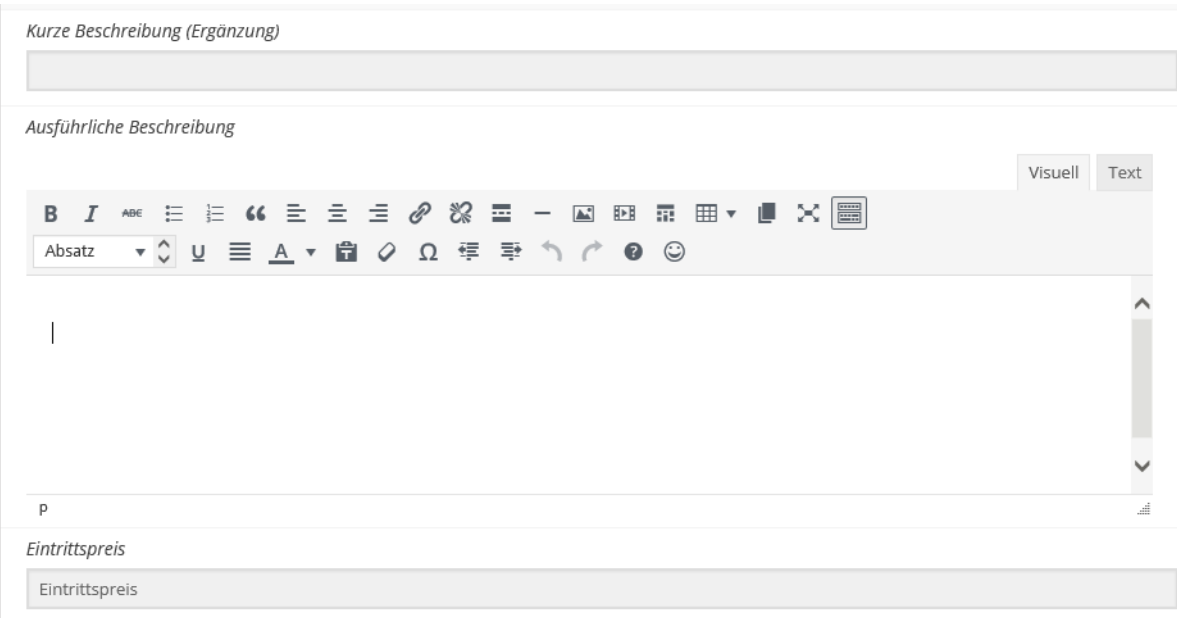

Bitte den Eintrittspreis nicht vergessen, hier kann auch "gratis" eingetragen werden.

Als nächstes kannst du ein Bild oder Flyer eintragen, (die beste Optik und Qualität gibt es, wenn die Bilder 720 px Breite haben. Querformat wirkt bei diesem Kalender besser als Hochformat.

Wenn ein Link zur Veranstaltung-Seite angezeigt werden soll, bitte im Feld [Weitere Informationen (Link)] mit "http://" eintragen (Das geht am besten mit copy – paste.) Nutze die Möglichkeit, die Seite in einem [X] eigenen Popup-Fenster zu publizieren.

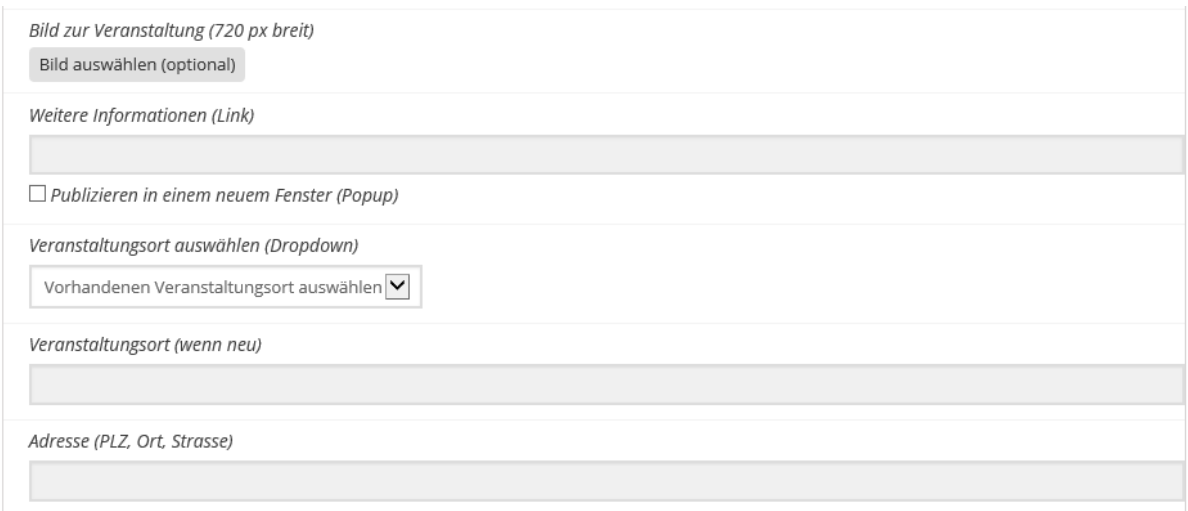

Als nächstes ist der Veranstaltungsort (das Lokal) auszuwählen. Wenn der noch nicht in dem Pulldown-Menü erscheint, bitte den Namen mit Ort und genauer Adresse neu eintragen. Das wird gleich gespeichert und kann beim nächsten Mal gleich aus dem Pulldown-Menü ausgewählt werden.

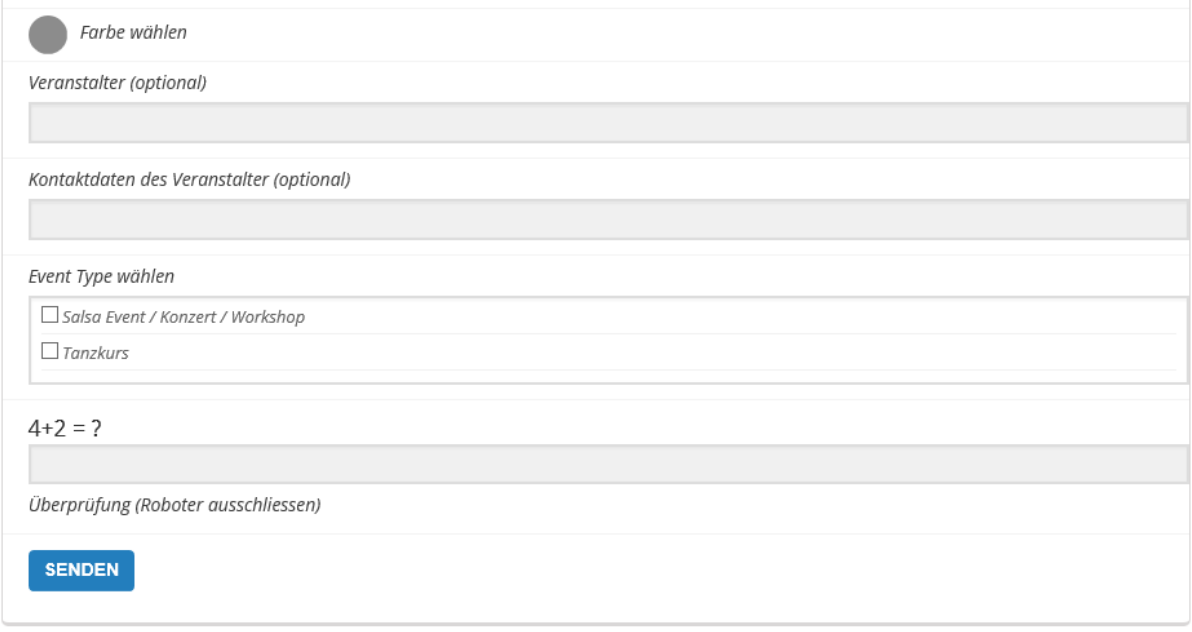

Dann kannst du eine andere Farbe ändern. Die dient zur besseren optischen Unterscheidung der Termine am linken Rand.

Wenn sich der Veranstalter und das Veranstaltungslokal unterscheiden, und es inhaltlich relevant ist, kann (optional) auch dessen Namen und Kontaktdaten angegeben werden.

#### Das Nächste ist wichtig:

Mit der Auswahl der [Event Type] entscheidet Ihr, ob diese Veranstaltung bei Tanzkursen oder Events im Kalender zu sehen sind. Wenn nichts ausgewählt wird, bleibt der Termin aber unsichtbar.

Zum **Abschluss** bitte noch die kleine Rechenaufgabe lösen und dann aus [SENDEN] klicken.

Wenn etwas Wichtiges fehlt, kommt hier eine Fehlermeldung und die entsprechenden Bereiche sind hellrot markiert. Bitte korrigieren und nochmals [SENDEN] klicken.

Wie schon im bisherigen Kalender werden auch hier die Events redaktionell geprüft und dann von uns manuell freigegeben.

Darüber bekommst du dann ein Email zur Information.

Viele Spaß und Erfolg!

Salsita + Manfred

# **Anleitung zum Ändern von Events**

Die Salsita-Seite aufrufen: [www.salsita.eu/wp1](http://www.salsita.eu/wp1)

血ノ

Menü: [mehr] – [Termine] verwalten.

Wenn du noch nicht angemeldet bist, kommt diese Login-Aufforderung:

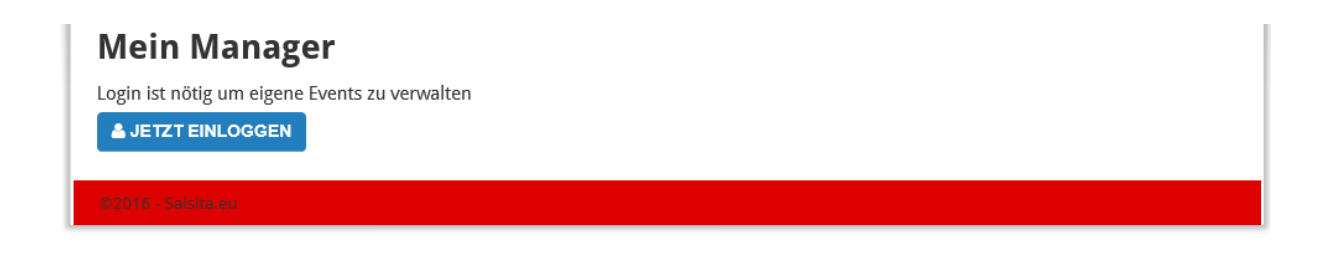

Nach der Anmeldung kommt eine Liste mit den von Dir eingetragenen Events. (Du siehst auch den Status der Publizierung.}

### **Mein Manager**

Hallo. Salsero. Von diesem Portal kannst Du Deine eigenen Events selber verwalten. (bearbeiten, löschen) - wenn er nur als ausgefallen markiert werden soll, schick mir eine Email, info@salsita.eu

#### **Eingetragene Events**

MANOLITO SIMONET Y SU TRABUCO **STATUS: PUBLISH** 

Rechts in der Liste siehst du einen kleinen Mülleimer zum Löschen. Achtung, der Termin ist dann weg, ohne weitere Nachfrage.

Daneben ist ein Stift zur Bearbeitung dieses Termins. Hier kannst du alles ändern und auch bei Terminserien, mit geringem Aufwand max. weitere 10 Wiederholungen eintragen. Das kannst Du auch nutzen, wenn ein Termin ausfällt. Mit neuen Start- und Enddatums beginnt die Termin-Serie dann später.

Ich hoffe, das euch diese Infos und Tipps helfen, schnell und optisch schön einzutragen.

Viele Spaß und Erfolg!

Salsita + Manfred